**Kedves Ügyfelünk**!

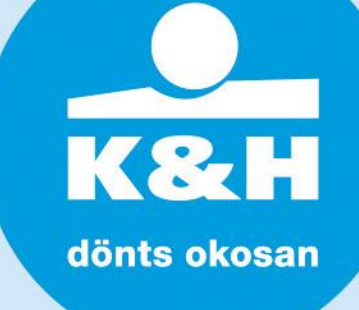

Windows frissítést követően előfordulhat, hogy a token meghajtó programját újra kell telepíteni. Az alábbi tájékoztatóban összefoglaljuk az ehhez szükséges lépéseket. Felhívjuk szíves figyelmét, hogy az újratelepítéshez rendszergazdai jogosultságra van szüksége:

távolítsa el a tokent a számítógépből

távolítsa el a Token manager programot

- keresse meg a számítógépen a C:\Program files/RSC/RSC3003 mappát és futtassa az "uninst.exe" fájlt
- •ha a gépén 64 bit-es Windows található, a Program files(x86) mappán belül keresse az RSC mappát
- •**"RSC3003 PKCS#11 module has been unregistered. Please close the browser to continue"**  hibaüzenet esetén a Feladatkezelő-Folyamatok fülön keresse meg a P11RegtoMozilla alkalmazást, jelölje ki és kattintson a "Folyamat leállítása" gombra.

csatlakoztassa a tokent az USB portba

keresse meg a token meghajtót a számítógép meghajtói között és dupla kattintással futtassa a "Loader.exe" fájlt.

•"**Installation failed**" hibaüzenet esetén ismét állítsa le a P11RegtoMozilla alkalmazást a Feladatkezelő - Folyamatok fülön

az automatikusan felugró Token manager programban katintson a "Szoftverfrissítés" gombra.

•ha nem jelenik meg a token manager, a C:\Program files/RSC/RSC3003 könyvtárban futtassa a khman.exe fájlt

sikeres újratelepítést követően indítsa újra a számítógépét

jelentkezzen be az Electra rendszerbe

részletes információért tekintse meg a videót

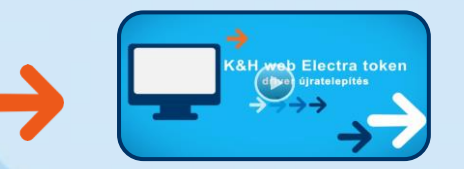

Amennyiben a Windows operációs rendszer frissítései problémát okoznak az azonosító eszköz használatában, javasoljuk, hogy kérje az eszköz cseréjét a K&H Vállalati ügyfélszolgálaton a mindenkor hatályos vállalati hirdetmény szerinti díj ellenében. További kérdés esetén írjon az [electra@kh.hu](mailto:electra@kh.hu) címre, vagy hívja a K&H Vállalati ügyfélszolgálatot a 06 1 468 7777-es számon.

Üdvözlettel: K&H Bank

→ K&H Vállalati ügyfélszolgálat (06 1) 468 7777 → kh.hu → bank@kh.hu